## **DIRECTIONS FOR SERVICE AUTHORIZATION REPORT**

To run this report, log in to APD iConnect, be sure you are in the WSC/CDC Role, and navigate to the Reports tab on the top left corner of your Dashboard. Click Service Authorizations by Provider.

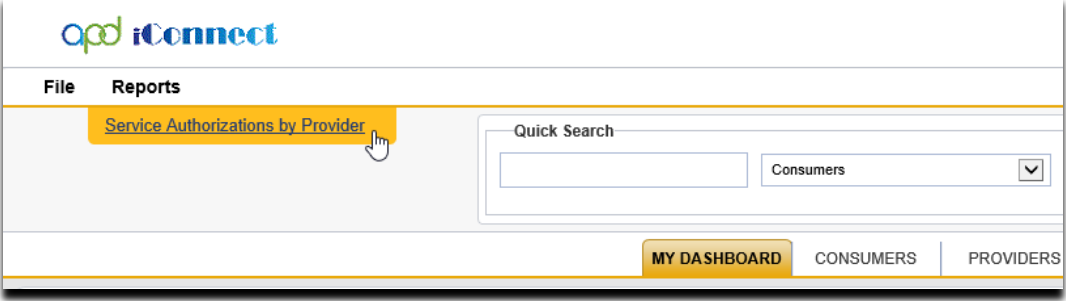

Run the report for the date range you are looking for. Click View Report on the far right of the screen. To find Service Authorizations for a specific provider, uncheck the Null box and enter the provider name in the Provider field

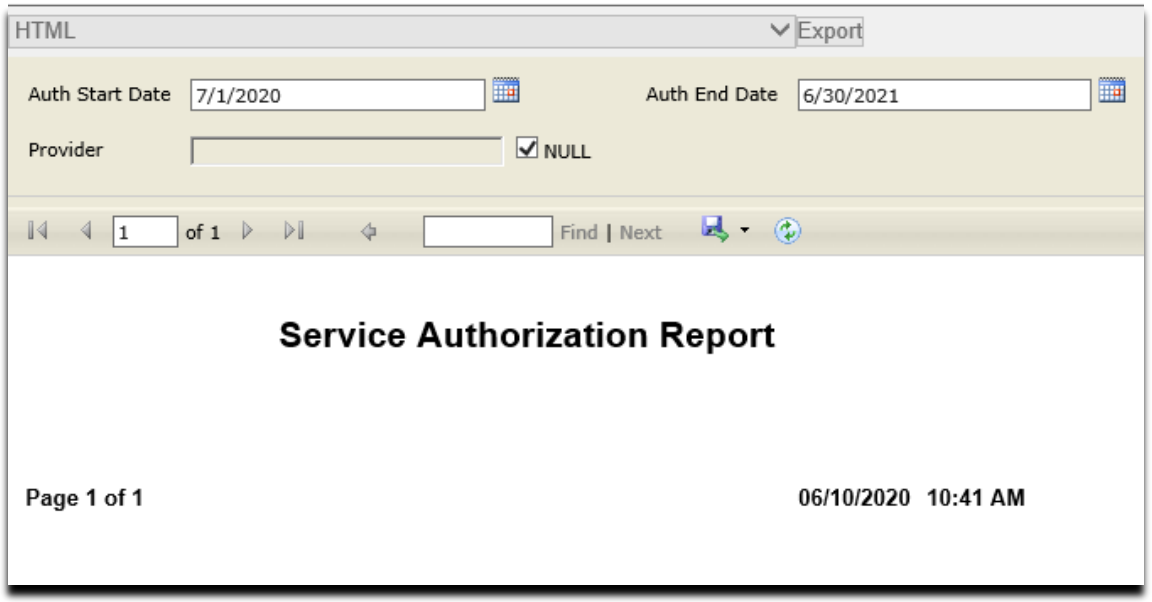

Scroll through the report and verify information is accurate. Export the report to PDF and review the PDF document and double check for accuracy and completeness.

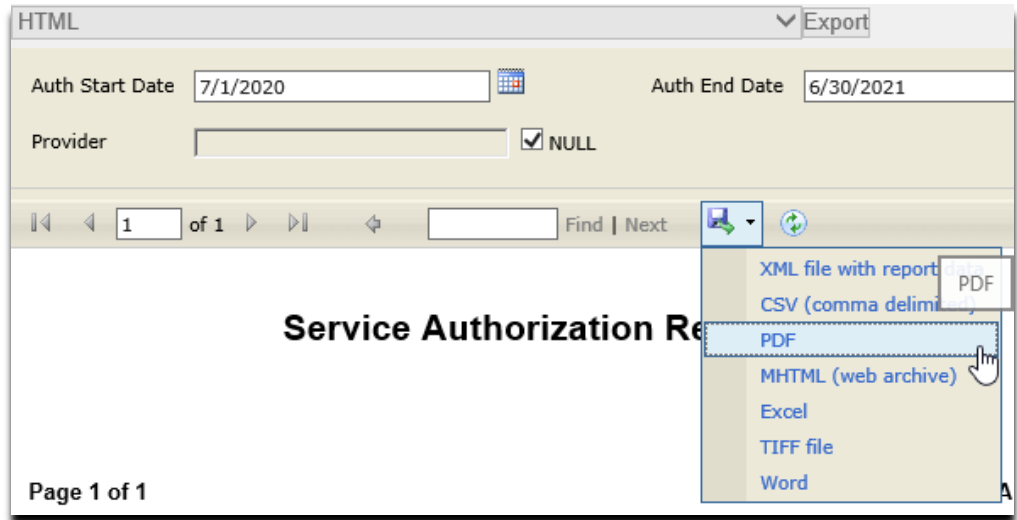